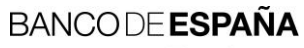

Eurosistema

Sistemas de Información

06.2010

# ITW - Manual de uso para el envío y recepción de ficheros (usuarios externos)

I.E. 2010.06

Departamento de Sistemas de Información

# Hoja de Control

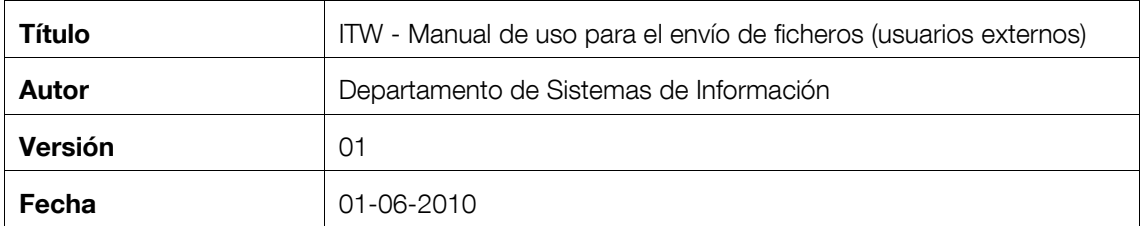

# Registro de Cambios

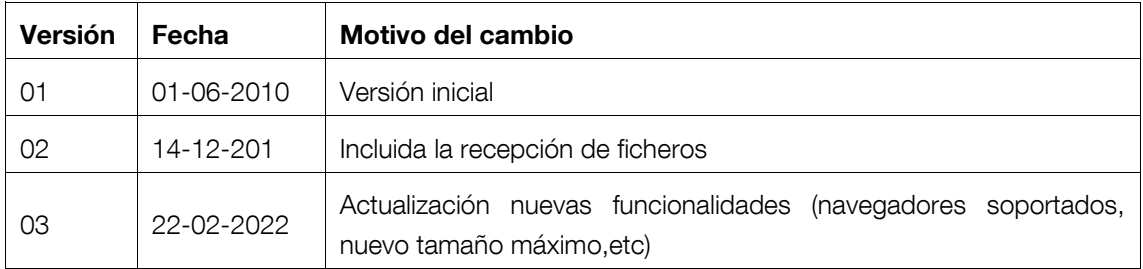

# ÍNDICE

- 1 [Introducción](#page-4-0) 1
- 2 [Requisitos previos para la utilización del sistema](#page-4-1) 1
	- 2.1 [Equipamiento](#page-4-2) 1
	- 2.2 [Gestiones de alta y autorización a un proceso por el canal ITW](#page-4-3) 1
- 3 [Operativa para realizar los envíos](#page-5-0) 2
	- 3.1 [Acceso al canal](#page-5-1) 2
		- 3.1.1 [Acceso a través de RedBdE o Intranet Administrativa](#page-5-2) 2
		- 3.1.1 [Acceso a través de Internet](#page-5-3) 2
	- 3.2 [Selección y envío o recepción de un fichero](#page-5-4) 2
		- 3.2.1 [Envío de un fichero](#page-7-0) 4
		- 3.2.2 [Recepción de un fichero](#page-10-0) 7
- 4 [Configuración de Internet Explorer para permitir la descarga de ficheros](#page-13-0) 10

# <span id="page-4-0"></span>1 Introducción

El canal ITW surge para proporcionar una interfase, tanto U2A como A2A, para el envío de ficheros a los aplicativos del Banco de España que sea tecnológicamente sencilla y fácilmente accesible. El objetivo es posibilitar que el envío de información por parte de cualquier interlocutor del Banco de España se realice de la manera menos costosa y más sencilla posible, siendo únicamente necesario un certificado válido para el Banco de España y una conexión a Internet, a la Red de servicios del Banco de España (RedBde) o a la Intranet Administrativa.

El presente documento describe los requisitos y utilización del sistema por parte de los usuarios autorizados.

# <span id="page-4-1"></span>2 Requisitos previos para la utilización del sistema

El departamento propietario de la información a intercambiar, elaborará las instrucciones y directrices específicas para cada proceso de intercambio (denominadas en este documento "Manual de Uso", aunque podrían tener un título diferente), indicando también los canales de comunicación permitidos para el proceso y en el caso del canal ITW, los certificados válidos para acceder por el mismo.

# <span id="page-4-2"></span>2.1 Equipamiento

- **-** Navegador Web Internet Explorer 6.0 o superior y Chrome.
- **-** Certificados digitales válidos según el Manual de Uso del proceso.
- **-** Acceso a la red desde la que se realizará el envío de ficheros

# <span id="page-4-3"></span>2.2 Gestiones de alta y autorización a un proceso por el canal ITW

Previo al uso del envío de datos de un proceso por el canal ITW se requiere:

- **-** Realizar los trámites para el alta del proceso por el canal ITW
- **-** Obtener la autorización a un certificado para enviar datos de dicho proceso

Estos trámites se describen en el documento "Instrucción Externa 2005.24. Manual de uso para el intercambio telemático de archivos con el Banco de España".

Una vez realizada el alta del proceso, si se requiere autorizar a un nuevo certificado a dicho proceso se deberá seguir el mismo procedimiento seguido para la autorización inicial.

# <span id="page-5-0"></span>3 Operativa para realizar los envíos

# <span id="page-5-1"></span>3.1 Acceso al canal

De acuerdo con las especificaciones del proceso que figuran en el Manual de Uso del mismo, éste podrá estar disponible en alguna o varias de las siguientes redes: Red de servicios del Banco de España (RedBde), Intranet Administrativa e Internet.

# <span id="page-5-2"></span>*3.1.1 Acceso a través de RedBdE o Intranet Administrativa*

Para el acceso a través del la red de servicios del Banco de España (RedBdE) o la Intranet Administrativa acceder al portal [https://portalsbe.redbde.es,](https://portalsbe.redbde.es/) seleccionar el submenú Intercambio *telemático de archivos con el Banco de España* y pulsar sobre *Acceso a ITW (Canal Web para intercambio telemático de archivos)*

# <span id="page-5-3"></span>*3.1.1 Acceso a través de Internet*

Para el acceso a través de Internet acceder a la página [http://www.bde.es,](http://www.bde.es/) dentro del submenú *servicios* seleccionar "Gestión de usuarios y servicios electrónicos" y aquí seleccionar "Utilidades para el intercambio de información con el Banco de España" y pulsar en *Acceso a ITW (Canal Web para intercambio telemático de archivos)*

# <span id="page-5-4"></span>3.2 Selección y envío o recepción de un fichero

La identificación se realiza mediante la selección del certificado que esté autorizado a los procesos de envío o recepción de ficheros. Para ello, aparece una ventana en donde se solicita el certificado con el que se desea acceder al canal.

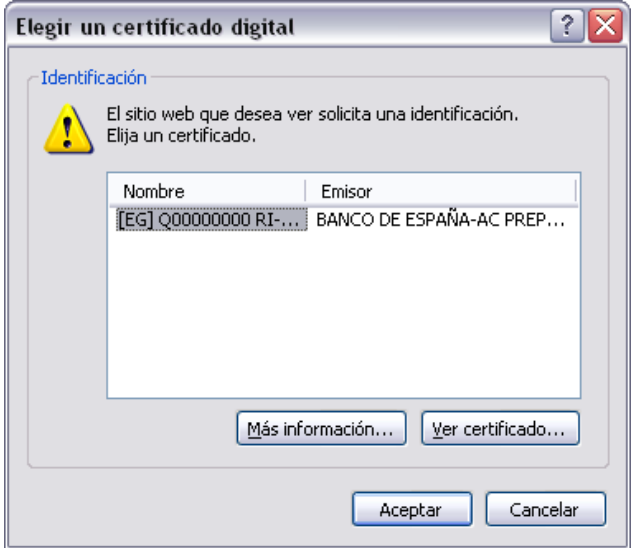

Una vez seleccionado y validado el certificado adecuado se accede a la siguiente pantalla:

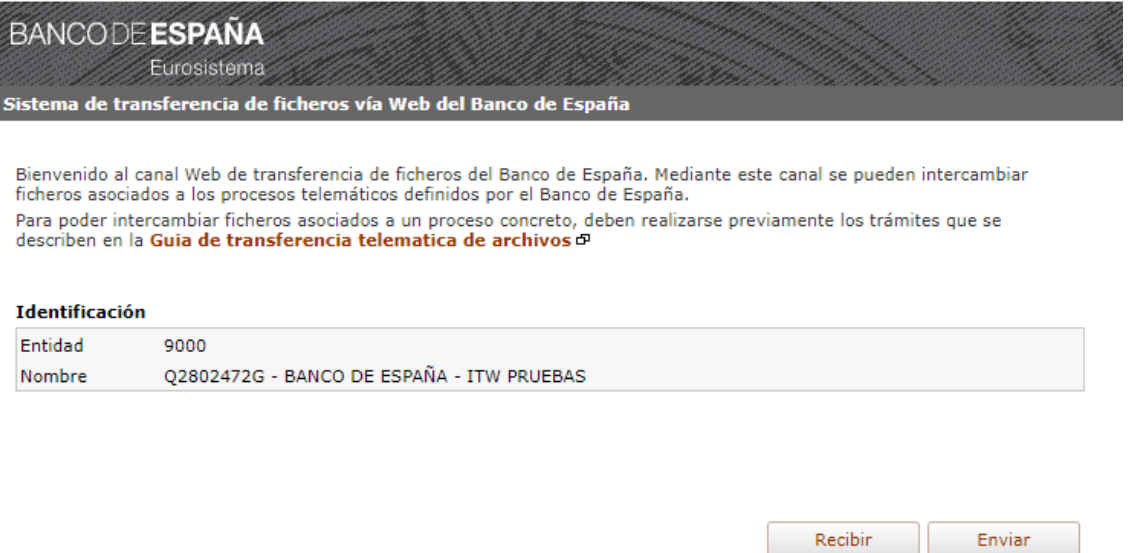

En ella se indica, mediante un enlace, dónde se encuentra la información de los trámites a realizar para el uso de este canal y se muestran los datos de identificación de la entidad según consta en el registro del Banco de España.

Si el certificado no tiene ninguna autorización a ningún proceso de envío o de recepción de ficheros aparece el siguiente mensaje de error:

### No dispone de procesos autorizados

Y no aparecerá ningún botón de acceso al canal.

Si se tiene autorización a procesos de envío, se mostrará el botón "*Enviar*" y, si se tiene autorización a procesos de recepción, se mostrará el botón "*Recibir*".

# <span id="page-7-0"></span>*3.2.1 Envío de un fichero*

Al pulsar el botón "*Enviar*" en la pantalla de identificación, se muestra lo siguiente:

#### Selección de proceso y fichero

Seleccione la ubicación del fichero en su ordenador y pulse el boton añadir, si no fuera el correcto, puede seleccionarlo y quitarlo con el botón eliminar.

#### Identificación

9000-Q2802472G - BANCO DE ESPAÑA - ITW PRUEBAS

#### Selección de proceso(+ Info D)

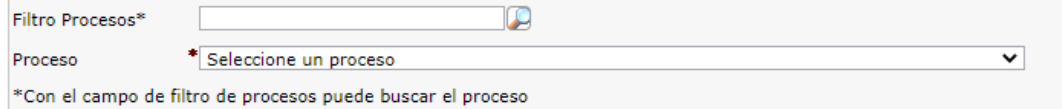

#### Selección de fichero(Tamaño maximo 50M) (+ Info cº)

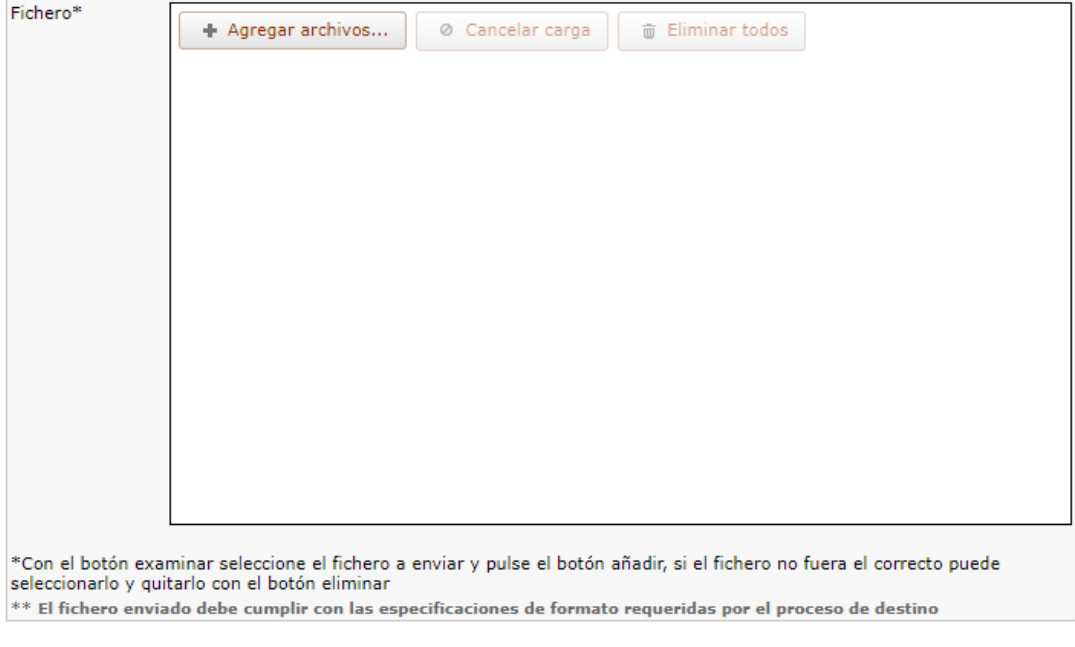

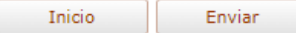

Esta pantalla consta de tres secciones:

- **-** "Identificación". Información sobre el usuario y la entidad que ha iniciado sesión.
- **-** "Selección de proceso".
	- o "Filtro de procesos". Es posible introducir parte del nombre del proceso para buscar todos los que contengan esos caracteres y así, acotar el listado del desplegable.

o "Proceso". Desplegable para la selección del proceso por el que se quiere realizar el envío.

**-** "Selección de fichero". Con el botón "Agregar archivo" se abre una ventana que permite seleccionar el fichero a enviar.

En caso de producirse un error en la elección del fichero, se puede anular dicho fichero seleccionándolo y pulsando el botón "Eliminar".

NOTA: Si el tamaño del fichero a transmitir excede el limite admitido aparece un mensaje indicandolo. El tamaño máximo no puede exceder de los 50 MB

NOTA: De forma general, el nombre del fichero a enviar no debe tener espacios en blanco, tildes ni ninguno de los siguientes caracteres: \ / : \* ? " < >. De forma particular el nombre del fichero deberá cumplir las especificaciones fijadas en el Manual de Uso del proceso

Por último, pulsando el boton "*Enviar"* se procederá a la incorporación del fichero, mostrándose previamente la siguiente pantalla de confirmación:

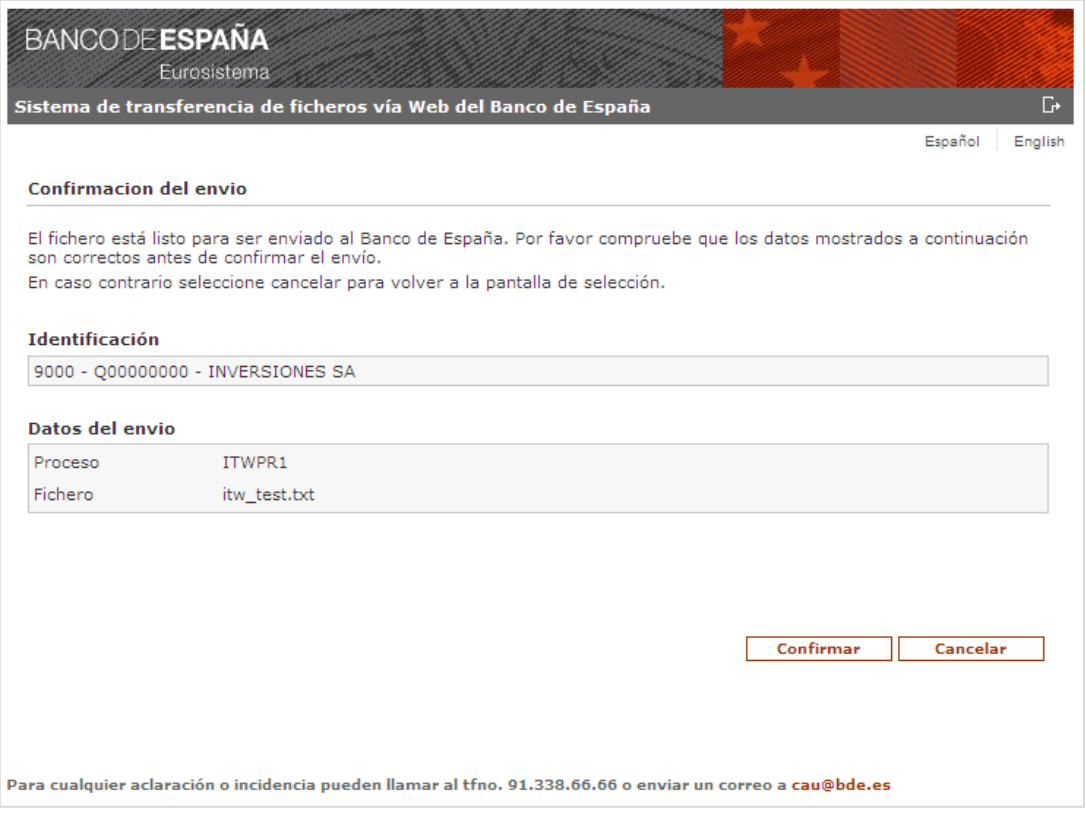

Una vez confirmado se accede a la última página que indica que el fichero se ha recibido correctamente en Banco de España y que está pendiente para su tratamiento. Además, se proporciona un número de identificación que servirá de referencia para cualquier información solicitada acerca del envío.

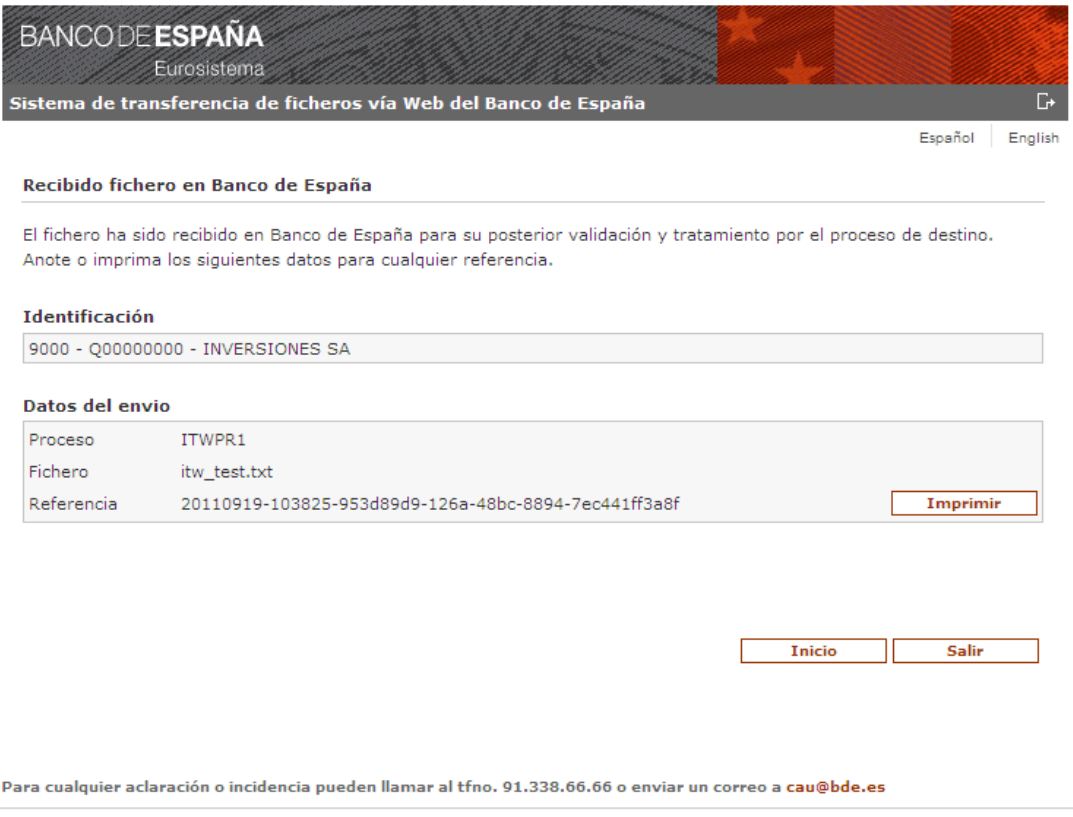

Por último, si se quisiera enviar o recibir otro fichero se puede volver a la página de inicio pulsando sobre el botón "*Inicio".*

NOTA: la incorporación del fichero no lo elimina del sistema origen.

# <span id="page-10-0"></span>*3.2.2 Recepción de un fichero*

Al pulsar el botón "*Recibir"* en la pantalla de identificación, se muestra lo siguiente:

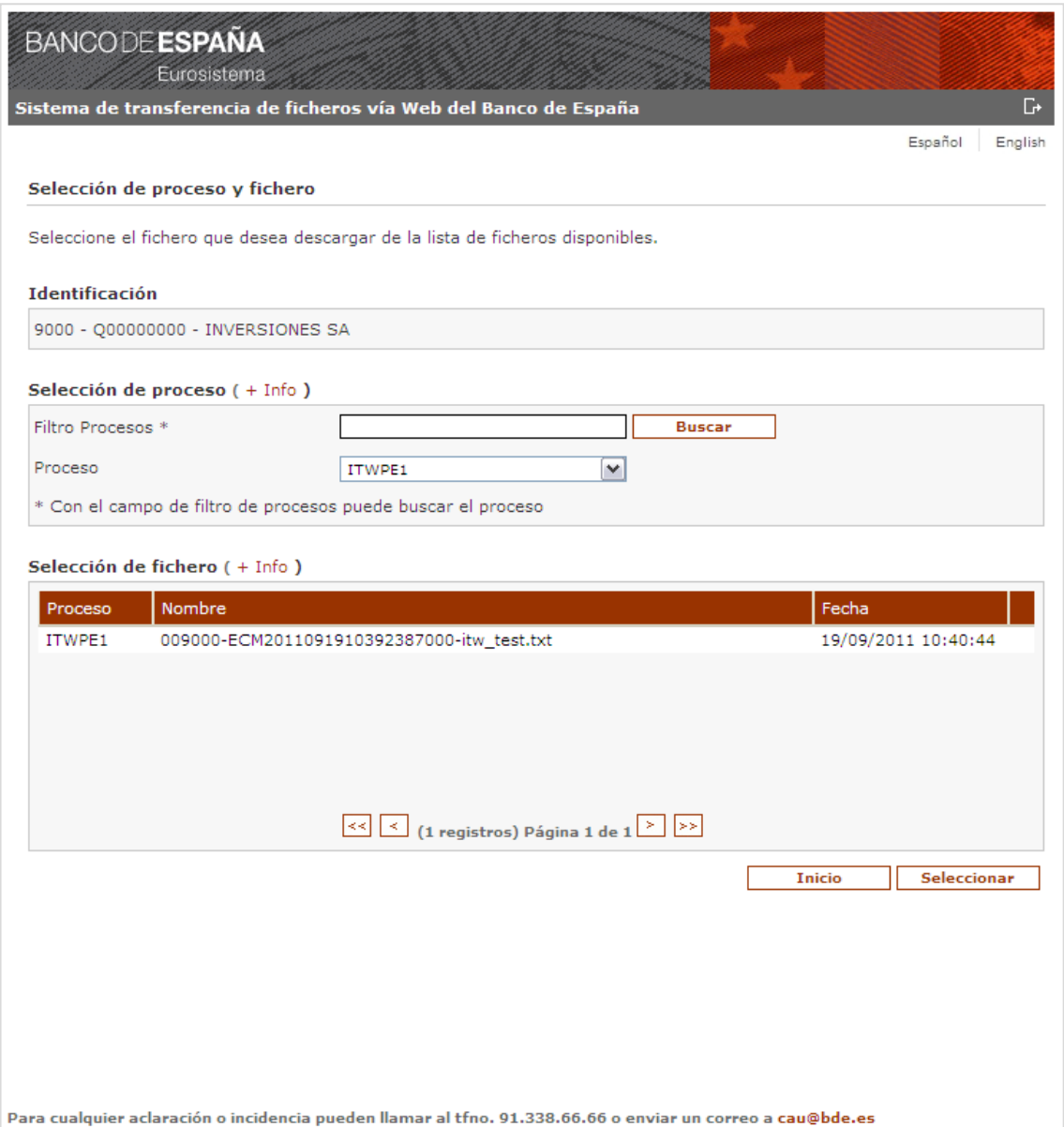

Esta pantalla consta de tres secciones:

- **-** "Identificación". Información sobre el usuario y la entidad que ha iniciado sesión.
- **-** "Selección de proceso".
	- o "Filtro de procesos". Es posible introducir parte del nombre del proceso para buscar todos los que contengan esos caracteres y así, acotar el listado del desplegable.
	- o "Proceso". Desplegable para la selección del proceso por el que se quiere realizar la descarga.

**-** "Selección de fichero". Inicialmente, aparece un listado de todos los ficheros disponibles para la descarga. Es posible seleccionar un fichero de ese listado o utilizar "Filtro de procesos" para acotar el listado de ficheros. Así, sólo se mostrarán los ficheros de los procesos cuyo nombre contenga los caracteres introducidos.

El siguiente paso es seleccionar el fichero del listado y pulsar el botón *"Seleccionar"* para obtener el fichero y aparecera una pagina indicandole que el fichero esta disponible para su descarga, en esta pagina debera pulsar el boton *"Guardar"*.

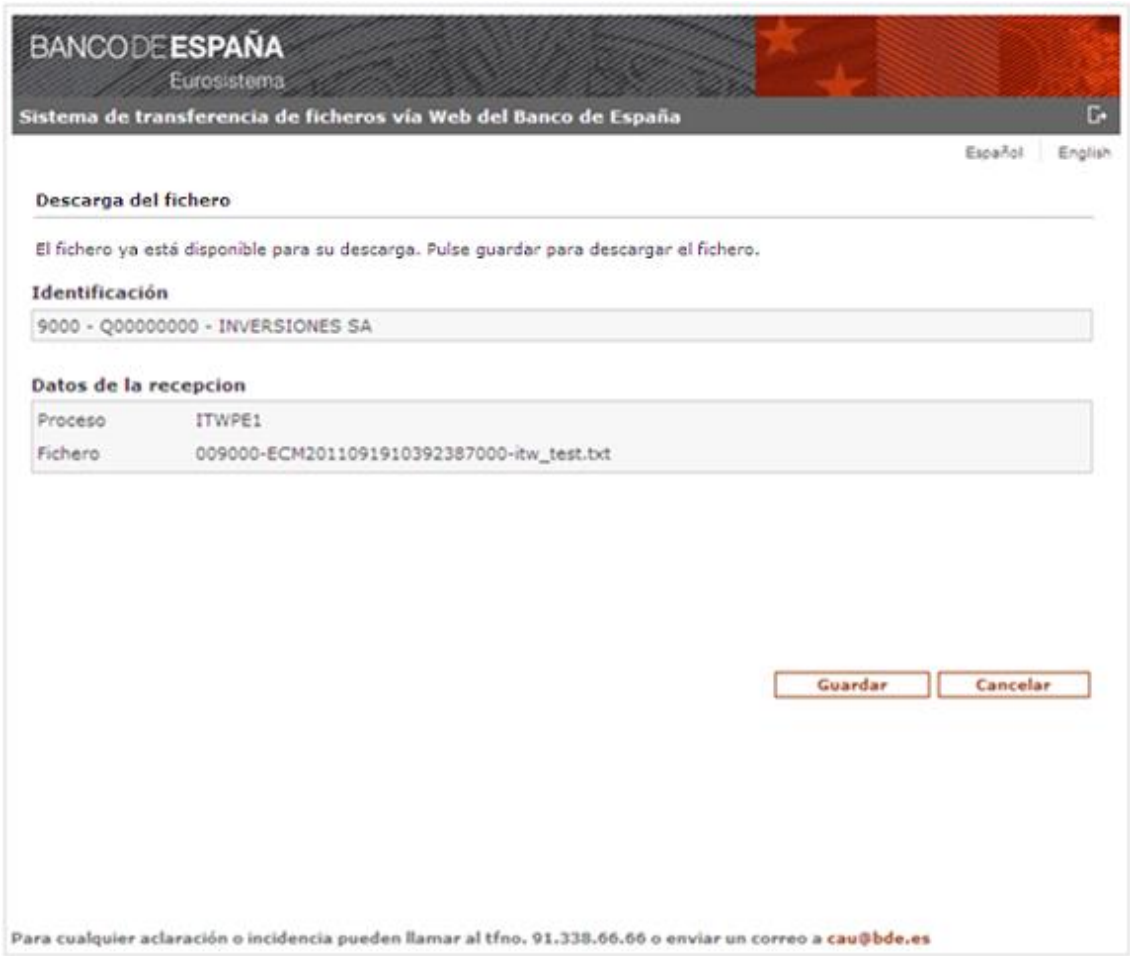

Aparecerá una ventana indicando si queremos abrirlo o guardarlo:

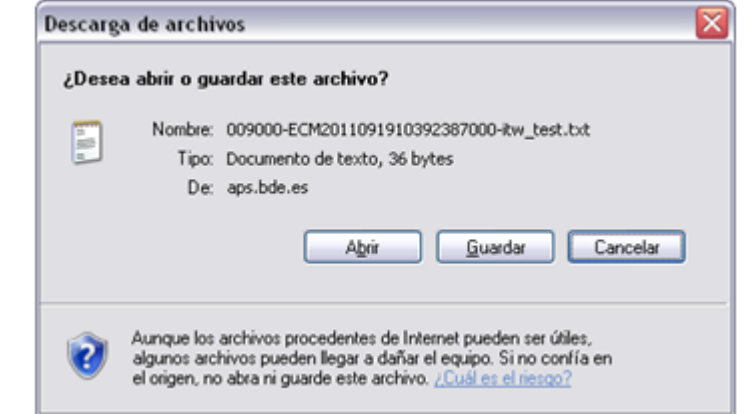

Una vez descargado se mostrará la página de confirmación:

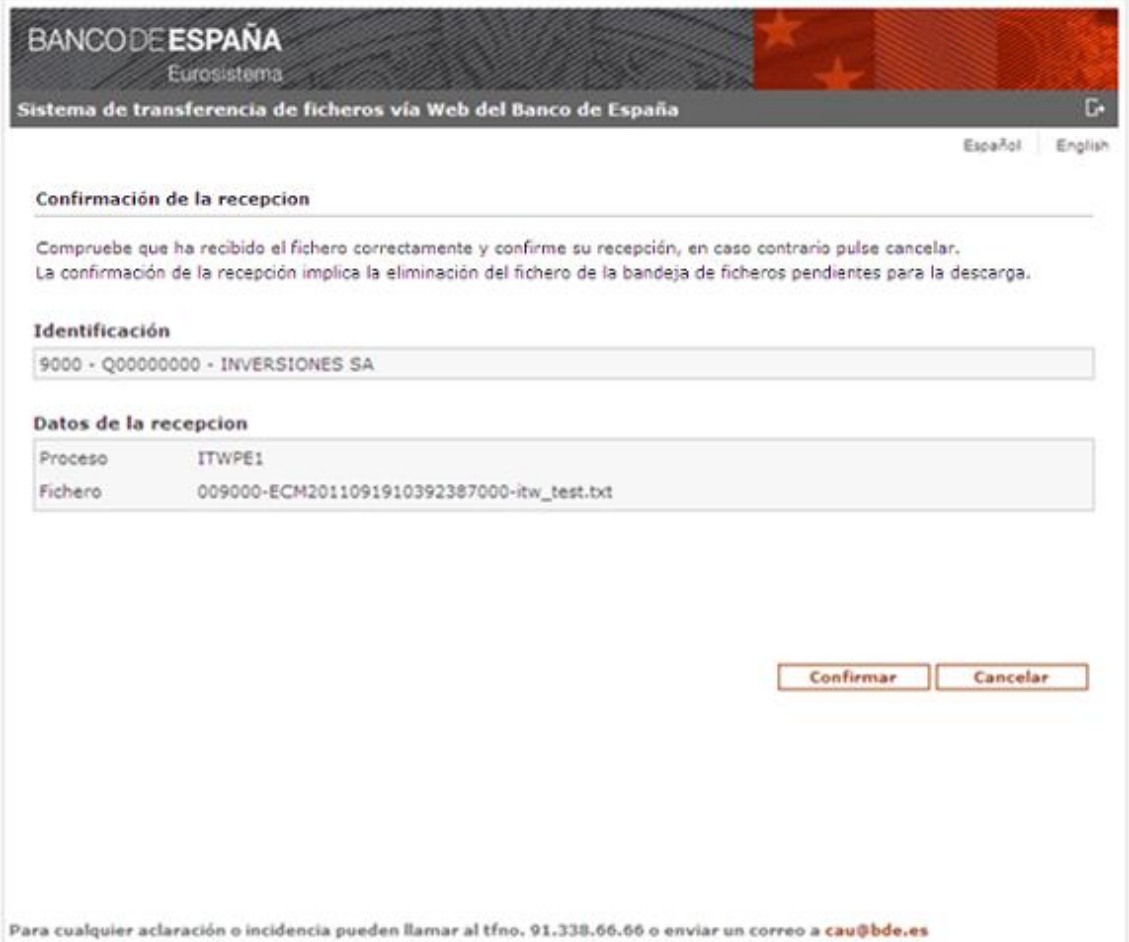

En la que se deberá púlsar sobre el botón "Confirmar" para confirmar la recepción, pasando a la última página donde se proporcionará un número de identificación que servirá de referencia para cualquier información acerca de la descarga:

(si no fuera posible la descarga del fichero, probablemente sea debido a la configuración de Internet Explorer, consulte el siguiente apartado para su resolución)

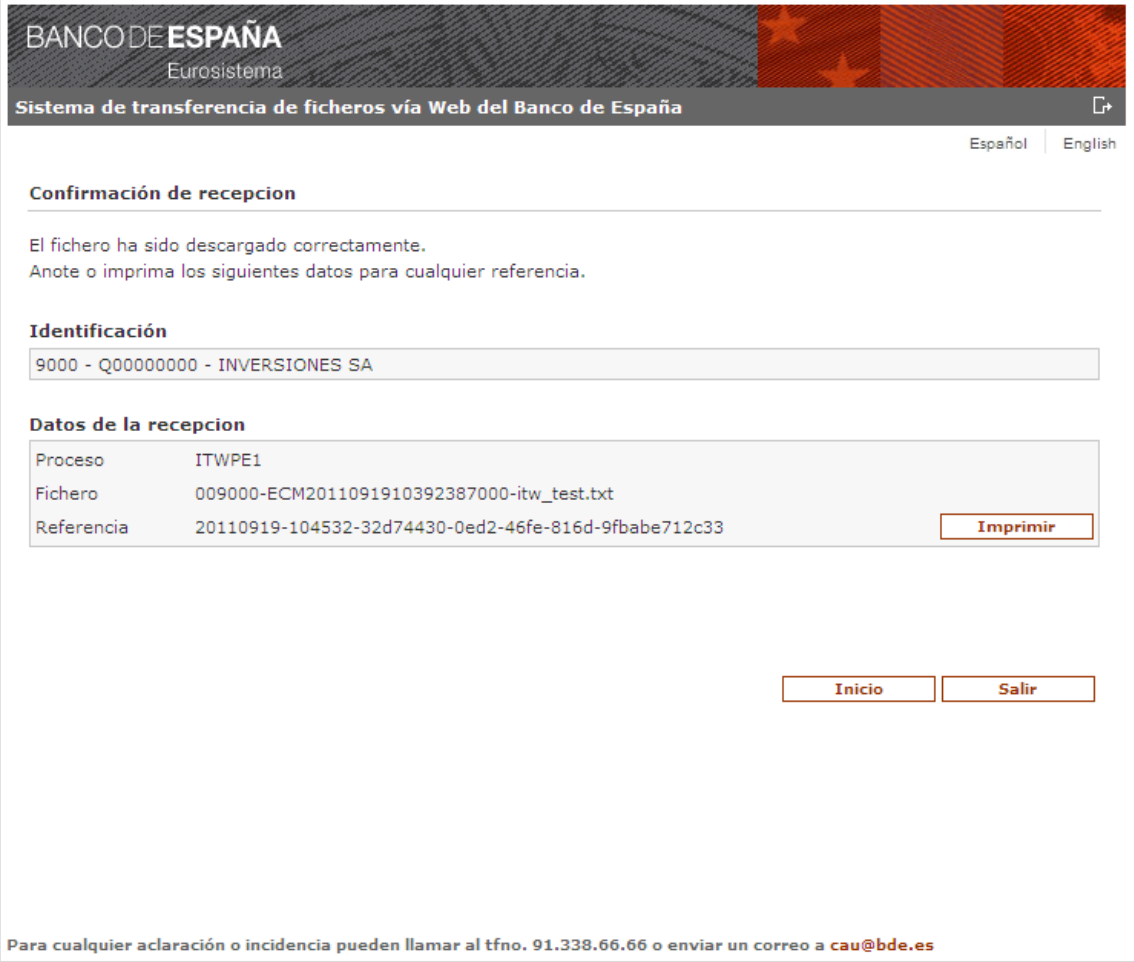

Por último, si se quisiera enviar o recibir otro fichero, se puede volver a la página de inicio pulsando sobre el botón "*Inicio".*

NOTA: Es importante tener en cuenta que la confirmación de la recepción implica la eliminación del fichero de la bandeja de ficheros pendientes para la descarga.

# <span id="page-13-0"></span>4 Configuración de Internet Explorer para permitir la descarga de ficheros

Puede ser posible que no pueda descargar el fichero, esto puede ser debido a la configuración de seguridad de Internet Explorer, para permitir la descarga debe desactivar el bloqueador de elementos emergentes además de modificar las siguientes opciones:

En el menú *Herramientas* seleccionar *Opciones de Internet* pinchar sobre la pestaña de *Seguridad*, seleccione la zona de *Internet* pulse sobre el botón de *Nivel personalizado* buscar el apartado de descargas y habilitar las opciones de *Descarga de archivos* y *Preguntar automáticamente si se debe descargar un archivo* si es IE7 o *Pedir intervención de usuario automática para descargas de archivos* si es IE8

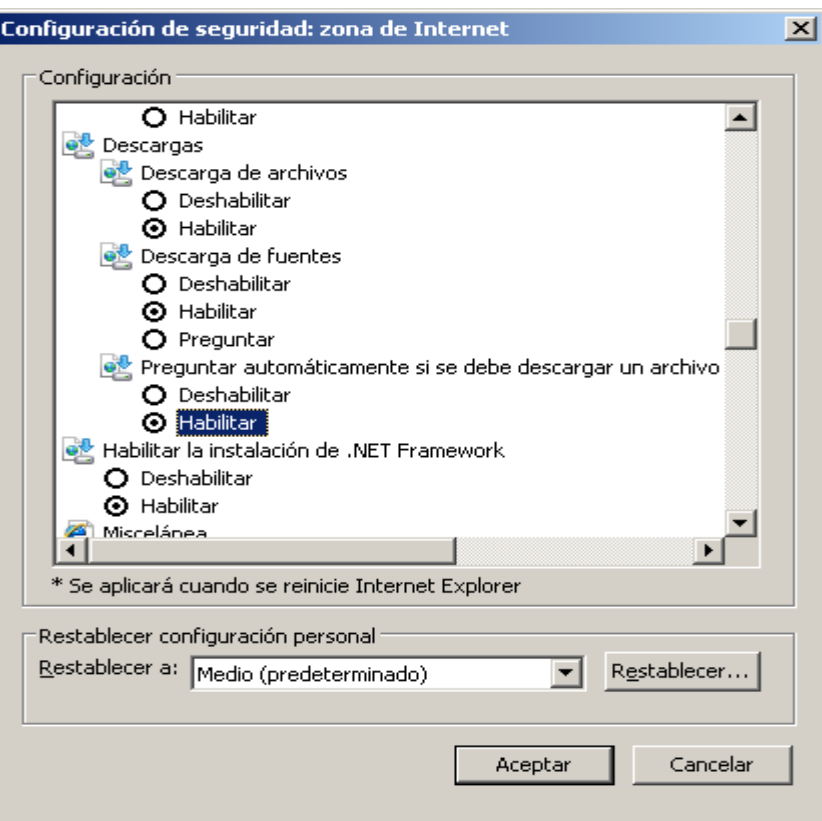

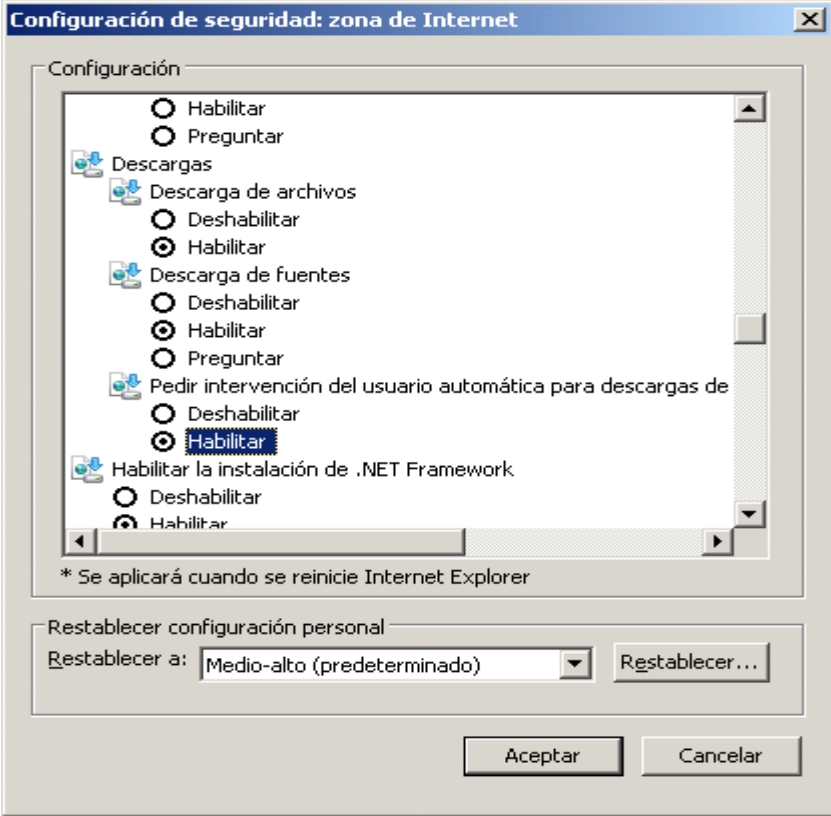